## CCC VERIFY User Guide **Verifiers**

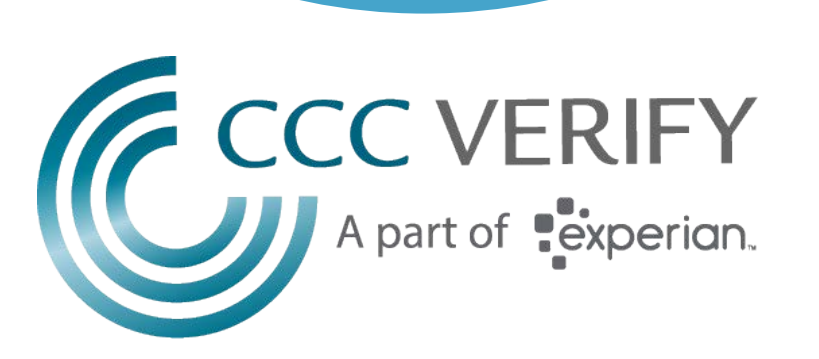

## Verifier Experience: sign up process

Government and commercial verifiers alike can create an account on CCC Verify and verify employment after meeting criteria such as user vetting and providing a valid permissible purpose. To sign up as a verifier click the get started button under the verifiers tab on our homepage

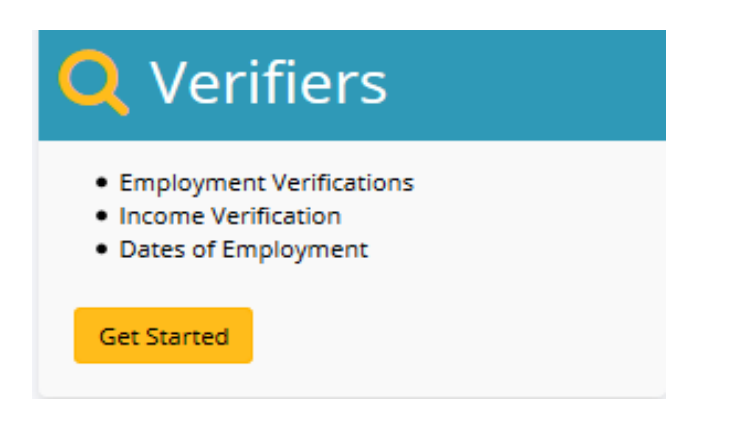

On the next screen the verifier will enter information about themselves and their organization.

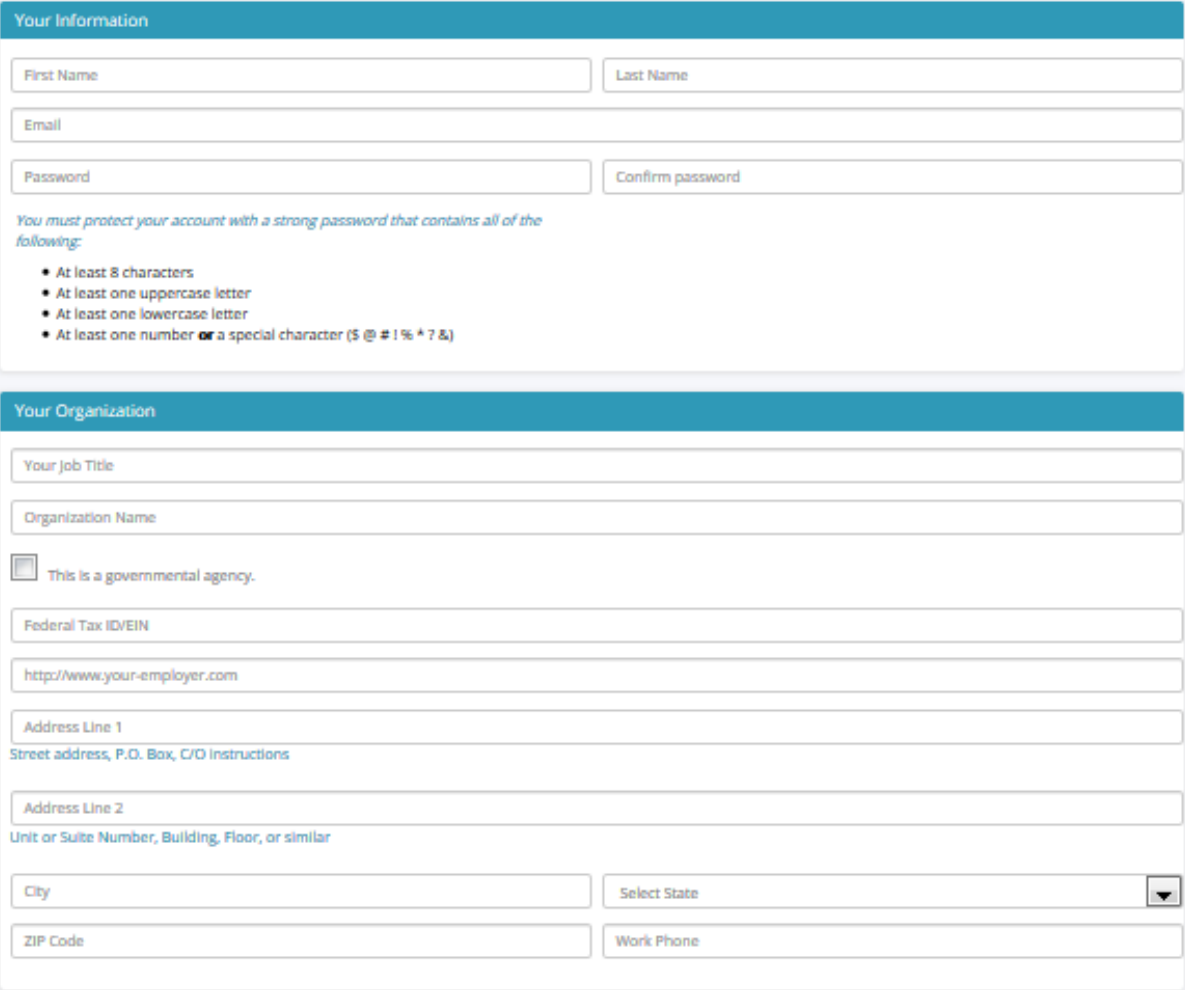

At the bottom of the screen the verifier must provide employee authorization of income information.

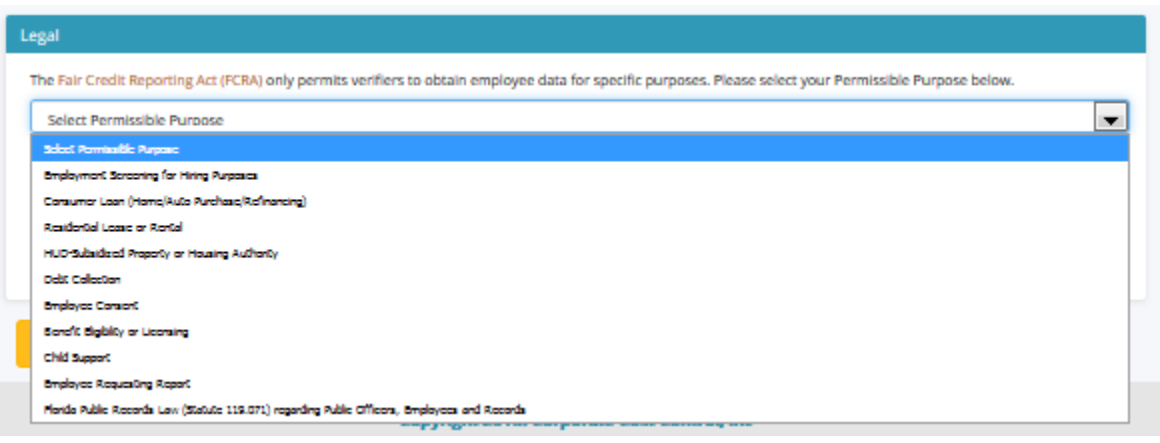

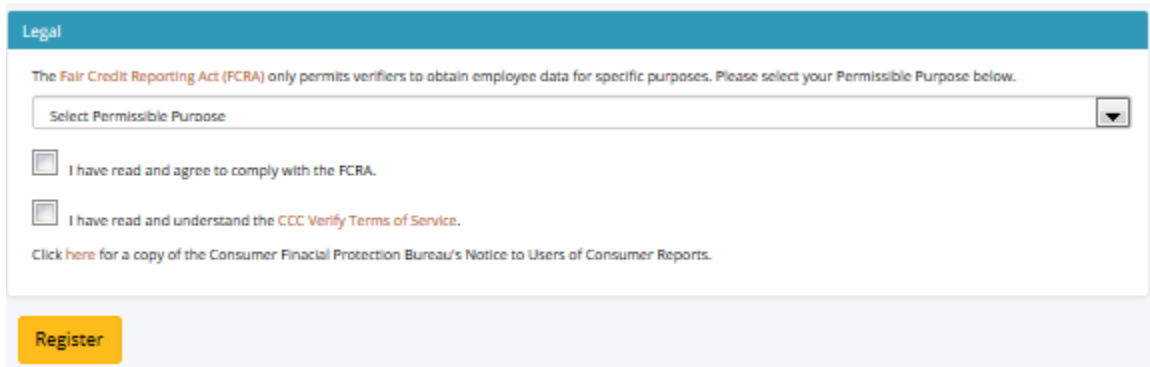

## Verifier Experience: email registration and verifier dashboard

Once the verifier has completed the sign-up page and clicked the register button they will see a message that states they have been emailed to complete registration. When the verifier receives the email, they are required to click the link in the email which brings the user to the website where a message stating registration is complete is displayed. The user can now use their email address and password to log in and view their dashboard.

Commercial verifiers and government verifiers alike go through the sign-up process. However, only government verifiers have access to more detailed pay data. Government verifiers are not charged for verification services.

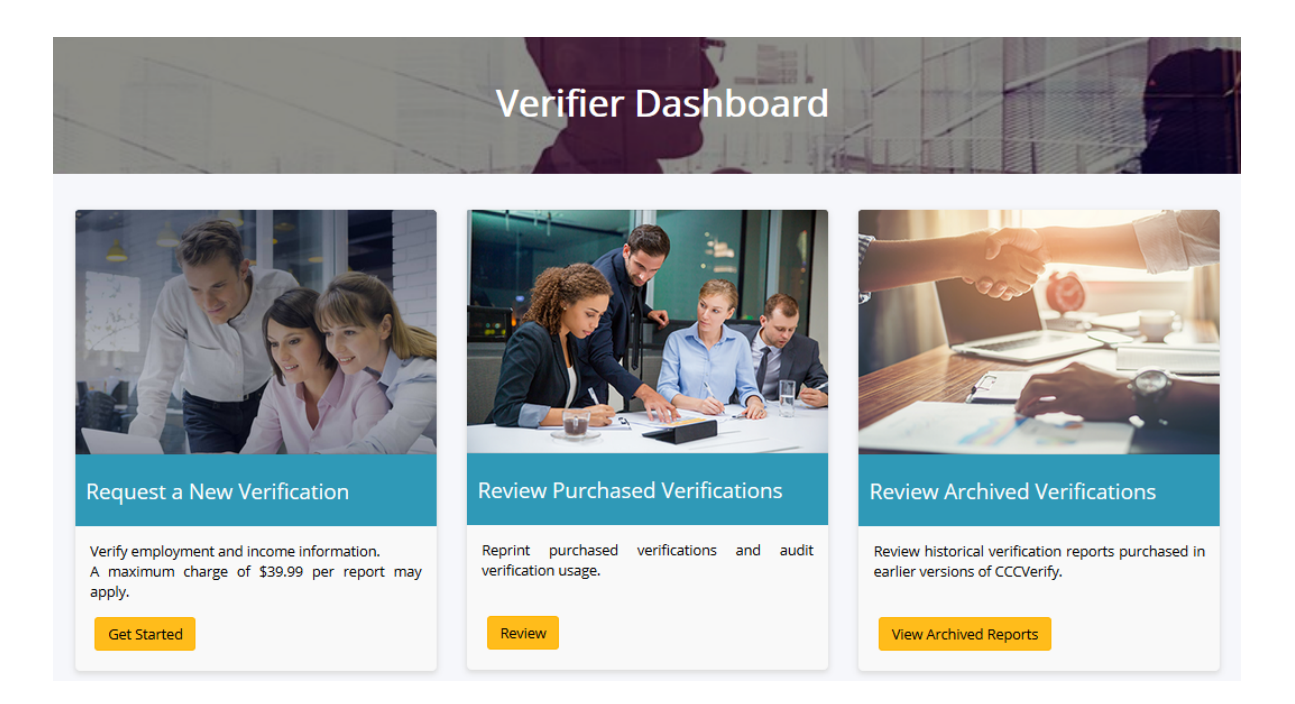

The verifier dashboard shows 3 different options.

- Get started
- **Review**
- View archived reports

Get Started brings the verifier to the first step of verifying employment data

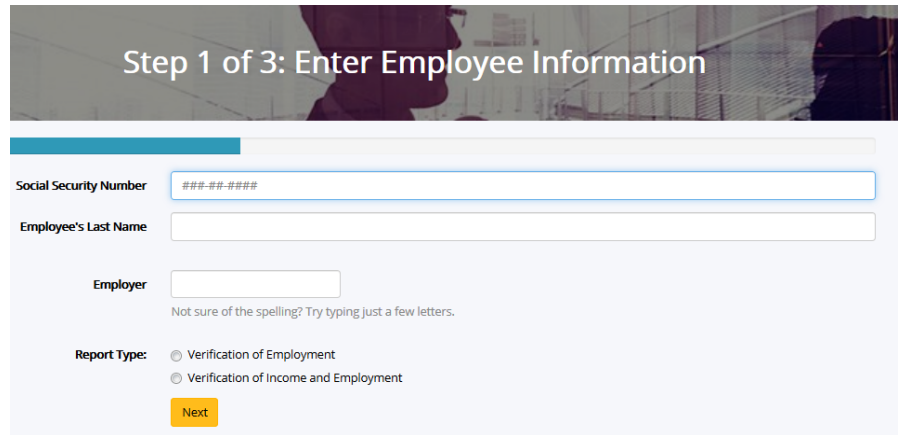

Review brings the verifier to a page where they can review their past purchases

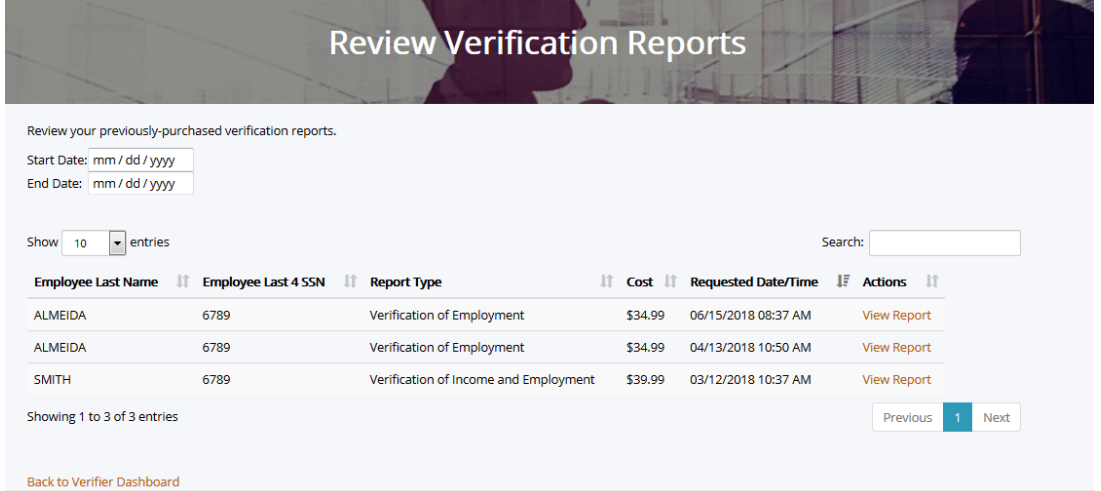

View Archived Reports takes users to a page where they can view purchases they made on our old web-based system (before February 2018)

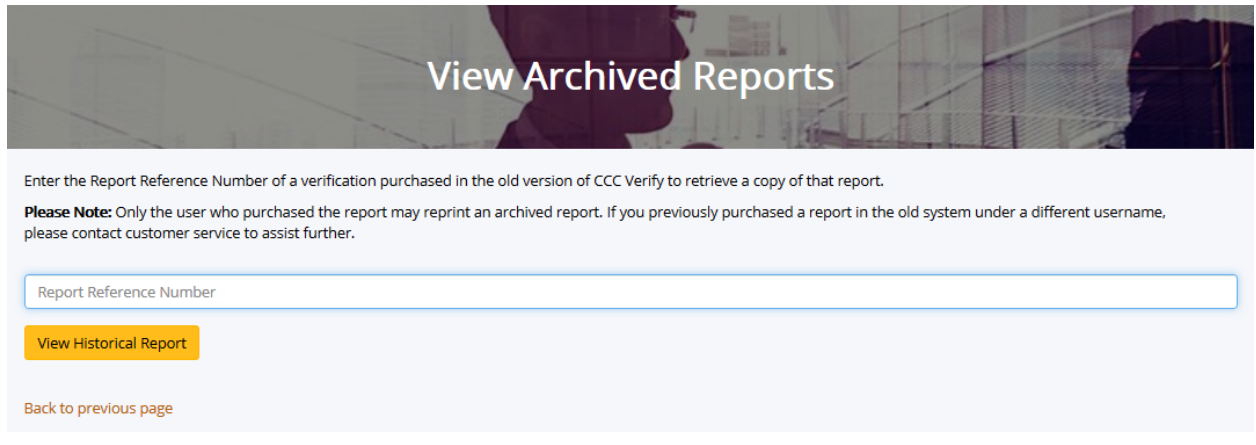

## Contact Us

CCC Verify contact information can be found on the contact page

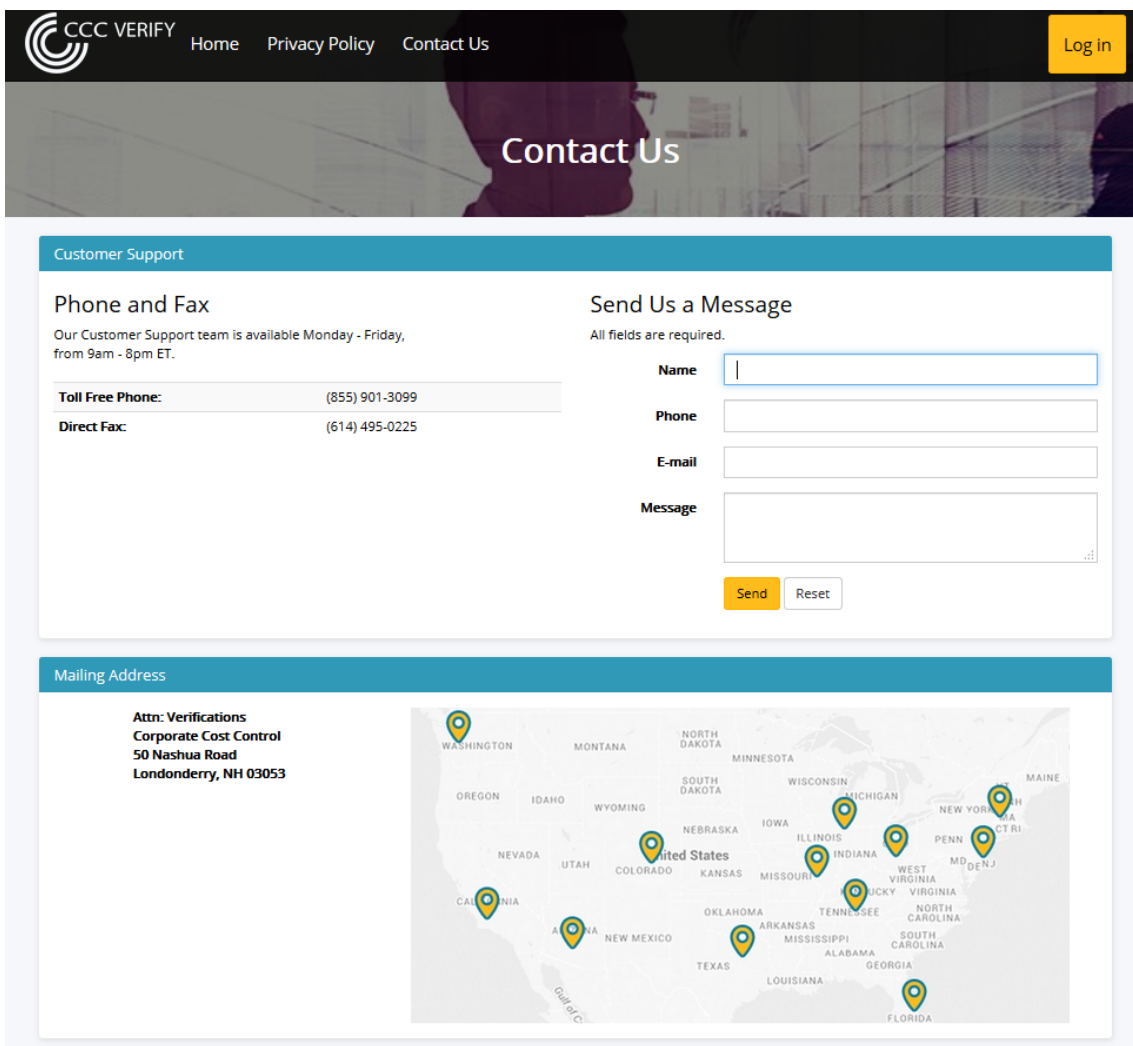